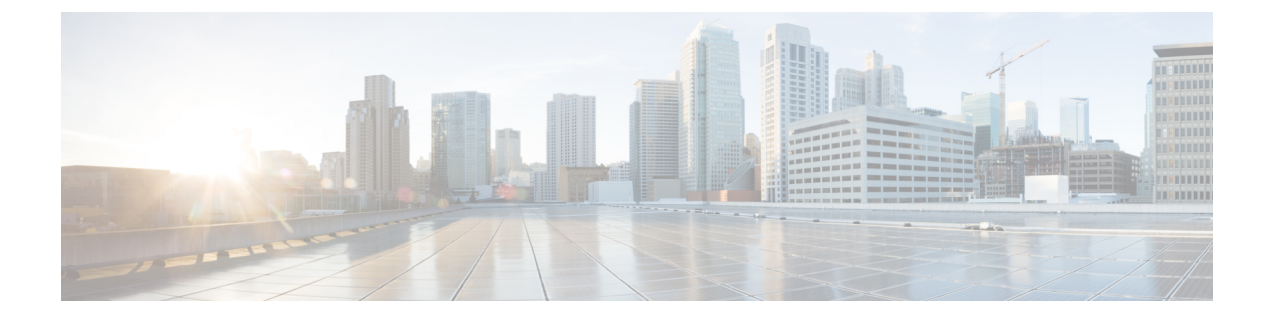

# ポリシーとプロファイルの管理

この章は、次の内容で構成されています。

- [クレデンシャル](#page-0-0) ポリシー, 1 ページ
- [ハードウェア](#page-1-0) ポリシー, 2 ページ
- [ハードウェア](#page-29-0) プロファイル, 30 ページ
- タグ [ライブラリ](#page-33-0), 34 ページ

# <span id="page-0-0"></span>クレデンシャル ポリシー

ポリシーは、システムまたはネットワーク リソースへのアクセスを制御するルールのセットから 成ります。クレデンシャルポリシーは、ユーザアカウントのパスワードの要件とアカウントロッ クアウトを定義します。ユーザ アカウントに割り当てられたクレデンシャル ポリシーは、Cisco IMC Supervisor での認証プロセスを制御します。クレデンシャル ポリシーを追加した後、新しい ポリシーをクレデンシャル タイプのデフォルトのポリシーとして割り当てるか、または個々のア プリケーションに割り当てることができます。

[Credential Policies] ページには、次の詳細が表示されます。

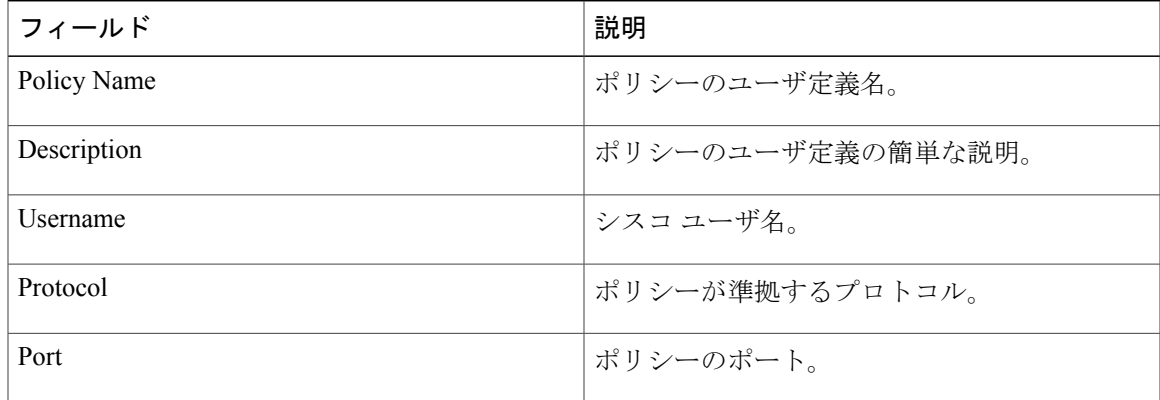

このページから、ポリシーの追加、編集、削除など、さまざまなタスクを実行できます。クレデ ンシャル ポリシーの作成の詳細については[、クレデンシャル](#page-1-1) ポリシーの作成, (2 ページ) を 参照してください。

# <span id="page-1-1"></span>クレデンシャル ポリシーの作成

クレデンシャル ポリシーを作成するには、次の手順を実行します。

手順

ステップ **1** メニュー バーで、[Policies] > [Manage Policies] > [Credential Policies] を選択します。

- ステップ **2** [Add] をクリックします。
- 

ステップ **3** [Add Credential Policy] ダイアログボックスで、次のフィールドに値を入力します。

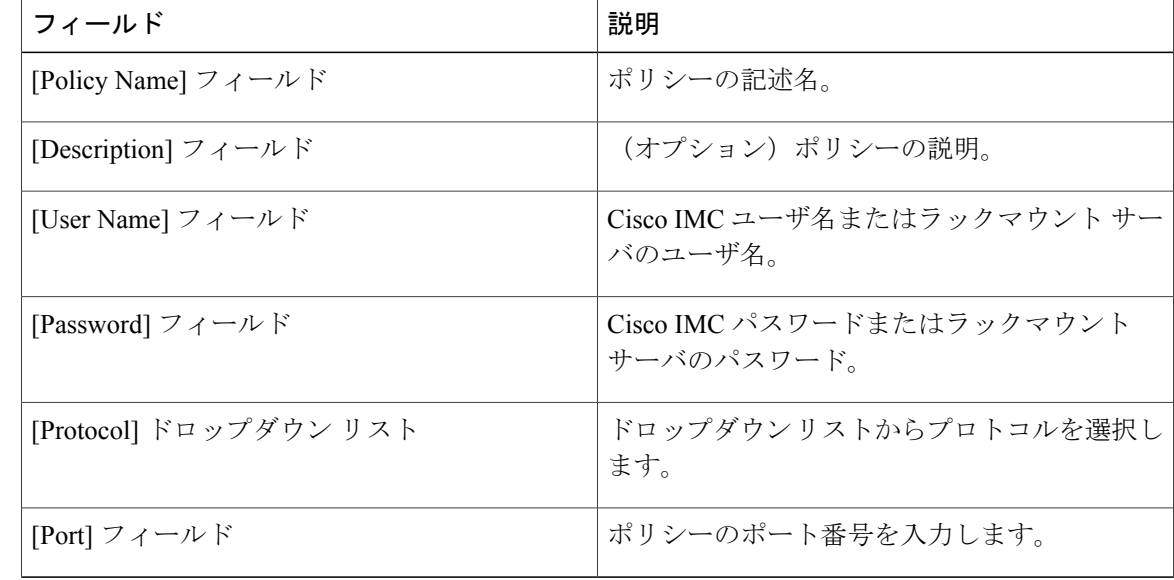

- ステップ **4** [Submit] をクリックします。
- <span id="page-1-0"></span>ステップ **5** 確認ダイアログボックスで、[OK] をクリックします。 作成したクレデンシャルポリシーのサーバマッピングの編集、複製、削除、表示、適用、確認が できます。

# ハードウェア ポリシー

ポリシーは、Cisco IMC でのさまざまな属性設定を定義するための主要なメカニズムです。ポリ シーは、複数のサーバにわたって設定の一貫性と反復可能性を確保するうえで役立ちます。包括 的なポリシー セットを定義して使用すると、多数のサーバに類似する設定を適用できるので、一 貫性、制御、予測可能性、自動化が促進されます。

使用例:自身が管理者である場合、適切なネットワーキング、BIOS、RAID 設定などの必要な設 定を含んだ「ゴールデン サーバ」が特定できている場合があります。これらの設定を、ポリシー に準拠していない他のサーバ全体に複製することができます。今後、新しいサーバの追加が必要 になる場合や、設定済みサーバを展開する場合に備えて、Cisco IMC内にこの設定を保持すること ができます。また、同じ内容を適用する前に、その設定をオンザフライで変更することも可能で す。たとえば、コンポーネントに更新が必要となったり、NTPIPアドレス、ボーレートなどが必 要となる場合があります。「ゴールデン サーバ」での設定を失念していた場合や、他のサーバへ の適用前にその内容を確認したい場合もあります。

個々のポリシーは 1 つずつ処理されます。プロファイルにバンドルされているポリシーはマルチ スレッド化されており、一連のプロセスを同時に開始するのに役立ちます。

Cisco IMC Supervisor でハードウェア ポリシーを使用する方法を次のワークフローに示します。

- **1** BIOS ポリシー、NTP ポリシーなどのハードウェア ポリシーを作成します。次のいずれかの方 法でポリシーを作成できます。
	- **a** 新しいポリシーを作成します。さまざまなポリシー タイプ、および新しいポリシーの作成 方法の詳細については、ハードウェア [ポリシーの作成](#page-2-0)。(3ページ)を参照してくださ い。
	- **b** サーバ上の既存の設定からポリシーを作成します。サーバ上の既存の設定からポリシーを 作成する方法の詳細については[、既存の設定からのポリシーの作成](#page-26-0)。(27ページ)を参照 してください。
- **2** サーバでポリシーを適用します。ポリシーの適用方法の詳細については[、ハードウェア](#page-27-0) ポリ [シーの適用](#page-27-0), (28ページ)を参照してください。
- **3** ポリシーで、必要に応じて次のオプション作業を実行します。
	- **a** Edit
	- **b** Delete
	- **c** Clone
	- **d** また、特定のポリシーにマップされるサーバのリストを表示できます。これらのタスクの 実行方法の詳細については、ハードウェア[ポリシーでの一般タスク](#page-28-0), (29ページ)を参照 してください。
	- **e** さまざまなポリシーを作成して、それらをプロファイルにグループ化した後、プロファイ ルをサーバに適用できます。プロファイルの適用方法の詳細については[、ハードウェア](#page-32-0) プ [ロファイルの適用](#page-32-0), (33 ページ)を参照してください。

# <span id="page-2-0"></span>ハードウェア ポリシーの作成

ハードウェア ポリシーを作成するには、次の手順を実行します。

- ステップ **1** メニュー バーで、[Policies] > [Manage Policies and Profiles] を選択します。
- ステップ2 [Hardware Policies] タブを選択します。
- ステップ **3** [Add] をクリックします。
- ステップ **4** [Add Policy] ダイアログボックスで、ドロップダウン リストからポリシー タイプを選択します。 ポリシータイプに基づくポリシーの作成の詳細については、以下の表に示されているポリシータ イプを選んでください。これらのポリシーの設定に必要なさまざまなプロパティは、『[CiscoUCS](http://www.cisco.com/c/en/us/support/servers-unified-computing/ucs-c-series-integrated-management-controller/products-installation-and-configuration-guides-list.html) C-Series Servers Integrated Management Controller GUI [Configuration](http://www.cisco.com/c/en/us/support/servers-unified-computing/ucs-c-series-integrated-management-controller/products-installation-and-configuration-guides-list.html) Guide』に記載されています。各 ポリシー タイプごとに、このマニュアル内の各セクションがリストされています。

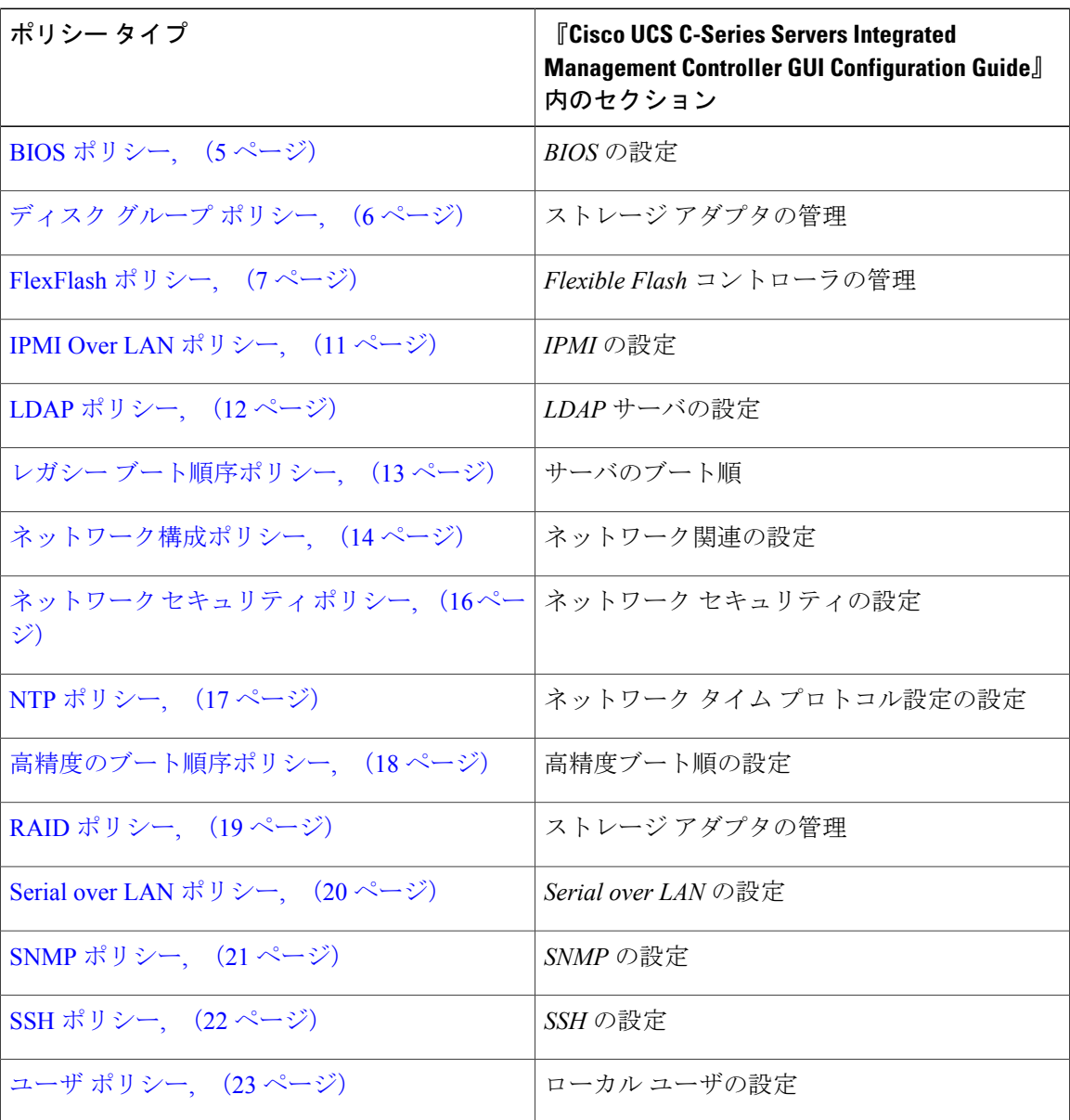

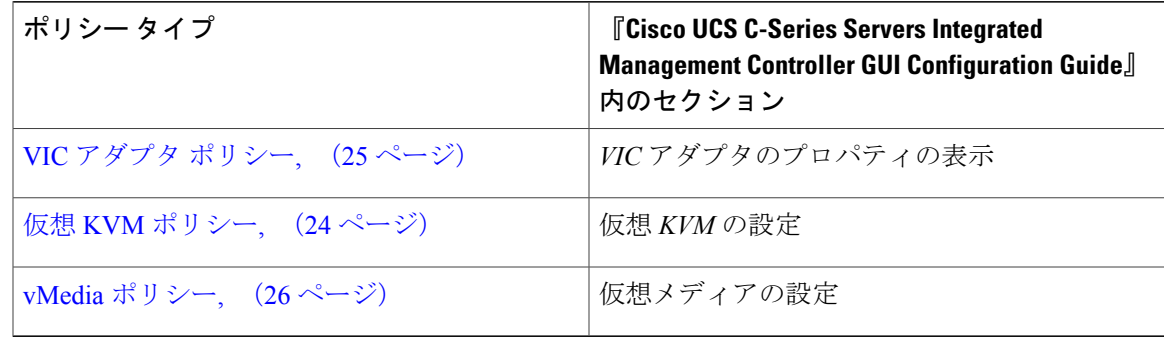

#### 次の作業

サーバにポリシーを適用します。ポリシーの適用方法の詳細については、[ハードウェア](#page-27-0) ポリシー [の適用](#page-27-0), (28ページ)を参照してください。

### <span id="page-4-0"></span>**BIOS** ポリシー

BIOS ポリシーは、サーバの BIOS 設定を自動化します。1 つのサーバまたはサーバ セットのニー ズに適合する特定の BIOS 設定のグループを含む、1 つ以上の BIOS ポリシーを作成することがで きます。あるサーバの BIOS ポリシーを指定しない場合、BIOS 設定は現状のまま、つまり、デ フォルト値のセット(新品のベア メタル サーバの場合)、あるいは Cisco IMC を使って設定され た値のセットになります。BIOSポリシーを指定した場合、サーバで設定済みの値が、ポリシーで 指定された値に置き換わります。

さまざまな BIOS プロパティの設定の詳細については、『*Cisco UCS C-Series Servers [Integrated](http://www.cisco.com/c/en/us/support/servers-unified-computing/ucs-c-series-integrated-management-controller/products-installation-and-configuration-guides-list.html) Management Controller GUI [Configuration](http://www.cisco.com/c/en/us/support/servers-unified-computing/ucs-c-series-integrated-management-controller/products-installation-and-configuration-guides-list.html) Guide*』の「*Configuring BIOS Settings*」の項を参照してく ださい。

BIOS ポリシーを作成するには、次の手順を実行します。

- ステップ **1** [Hardware Policies] ページで、[Add] をクリックします。 このページに移動する方法の詳細については、ハードウェア [ポリシーの作成](#page-2-0)。(3ページ)を参 照してください。
- ステップ **2** [Add] ダイアログボックスで、ドロップダウン リストから [BIOS Policy] を選択して [Submit] をク リックします。
- ステップ **3** [Policy Name] フィールドに名前を入力して、[Next] をクリックします。 また、[Create policy from current configuration of the server] チェックボックスにマークを付けて [Next] をクリックすることもできます。これにより、[Server Details] ダイアログボックスが表示されま す。このダイアログボックスでのタスクの実行については、[既存の設定からのポリシーの作成](#page-26-0), (27 ページ)を参照してください。
- Cisco IMC Supervisor のプロパティまたは属性のうち、特定の Cisco IMC バージョンを実 行するサーバに該当しないものがある場合、それらは適用できません。プロパティが CiscoIMCサーバで利用可能でない場合、そのプロパティフィールドには[Platform-Default] として表示されます。 (注)
- ステップ **4** [Main] ダイアログボックスで、主要な BIOS プロパティ([Boot Option Retry]、[Post Error Pause]、 [TPM Support] ドロップダウン リストなど)の値を選択します。
- ステップ **5** [Advanced] ダイアログボックスで、BIOS のプロパティ値をドロップダウン リストから選択して [Next] をクリックします。
- ステップ **6** [Server Management] ダイアログボックスで、サーバのプロパティ値をドロップダウン リストから 選択して [Submit] をクリックします。
- <span id="page-5-0"></span>ステップ **7** [Submit Result] ダイアログボックスで、[OK] をクリックします。

# ディスク グループ ポリシー

ディスクグループポリシーを使用すると、仮想ドライブに使われる物理ディスクを選択すること ができ、特定の仮想ドライブに関連するさまざまな属性の設定もできます。仮想ドライブの作成 に使用される物理ディスクのグループは、ディスク グループと呼ばれます。

ディスク グループ ポリシーは、ディスク グループの作成方法と設定方法を定義します。このポ リシーは、仮想ドライブに使用される RAID レベルを指定します。1 つのディスク グループ ポリ シーを使用して、複数のディスク グループを管理できます。1 つのディスク グループ ポリシーを 複数の仮想ドライブに関連付けることができます。その場合、それらの仮想ドライブは同じ仮想 ドライブ グループ スペースを共有します。1 つの RAID ポリシー内の複数の異なる仮想ドライブ に関連付けられるディスクグループポリシーが使用するいずれかの物理ディスクを、別のディス ク グループ ポリシーで繰り返し使用することはありません。RAID ポリシーの詳細については、 RAID [ポリシー](#page-18-0), (19ページ)を参照してください。

さまざまなディスク グループ プロパティの設定の詳細については、『Cisco UCS [C-Series](http://www.cisco.com/c/en/us/support/servers-unified-computing/ucs-c-series-integrated-management-controller/products-installation-and-configuration-guides-list.html) Servers Integrated Management Controller GUI [Configuration](http://www.cisco.com/c/en/us/support/servers-unified-computing/ucs-c-series-integrated-management-controller/products-installation-and-configuration-guides-list.html) Guide』の「*Managing Storage Adapters*」の項を 参照してください。

ディスク グループ ポリシーを作成するには、次の手順を実行します。

#### 手順

ステップ **1** [Hardware Policies] ページで、[Add] をクリックします。 このページに移動する方法の詳細については、ハードウェア [ポリシーの作成](#page-2-0), (3 ページ)を参 照してください。

- ステップ **2** [Add] ダイアログボックスで、ドロップダウン リストから [Disk Group Policy] を選択して [Submit] をクリックします。
- ステップ **3** [Policy Name] フィールドに名前を入力して、[Next] をクリックします。
- ステップ **4** [Virtual Drive Configuration] ダイアログボックスで、仮想ドライブ プロパティを選択して [Next] を クリックします。
- ステップ **5** [Local Disk Configuration] ダイアログボックスで、[+] をクリックしてローカル ディスク設定を参 照するエントリを追加し、[Submit] をクリックします。
- ステップ **6** [Submit Result] ダイアログボックスで、[OK] をクリックします。
- ステップ **7** [Main] ダイアログボックスで [Submit] をクリックします。
- ステップ **8** [Submit Result] ダイアログボックスで、[OK] をクリックします。
	- (注) サーバの現在の設定からディスクグループポリシーを作成することはできません。
		- サーバの現在の設定から RAID ポリシーが作成されるときに、ディスク グループ ポリシーもまたサーバ設定から自動的に作成されます。

# <span id="page-6-0"></span>**FlexFlash** ポリシー

FlexFlash ポリシーを使用して、SD カードを設定して有効にすることができます。

さまざまなプロパティの設定の詳細については、『*Cisco UCSC-Series [ServersIntegrated](http://www.cisco.com/c/en/us/support/servers-unified-computing/ucs-c-series-integrated-management-controller/products-installation-and-configuration-guides-list.html) Management Controller GUI [Configuration](http://www.cisco.com/c/en/us/support/servers-unified-computing/ucs-c-series-integrated-management-controller/products-installation-and-configuration-guides-list.html) Guide*』の「*Managing the Flexible Flash Controller*」の項を参照してく ださい。

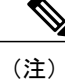

FlexFlash をサポートする最小の Cisco Integrated Management Controller のファームウェア バー ジョンは 2.0(2c) です。

FlexFlash ポリシーを作成するには、次の手順を実行します。

- ステップ **1** [Hardware Policies] ページで、[Add] をクリックします。 このページに移動する方法の詳細については、ハードウェア [ポリシーの作成](#page-2-0), (3 ページ)を参 照してください。
- ステップ **2** [Add] ダイアログボックスで、ドロップダウン リストから [FlexFlash Policy] を選択して [Submit] をクリックします。
- ステップ **3** [Policy Name] フィールドに名前を入力して、[Next] をクリックします。 また、[Create policy from current configuration of the server] チェックボックスにマークを付けて [Next] をクリックすることもできます。これにより、[Server Details] ダイアログボックスが表示されま す。このダイアログボックスでのタスクの実行については、[既存の設定からのポリシーの作成](#page-26-0), (27 ページ)を参照してください。

T

| フィールド                                                                                        | 説明                                                                                                    |
|----------------------------------------------------------------------------------------------|----------------------------------------------------------------------------------------------------|
| [Firmware Mode] $\sim$ / $\sim$                                                              | 次のファームウェア動作モードのいずれかを選<br>択します。                                                                                                    |
|                                                                                              | • [Mirror Mode] : このモードはミラー設定<br>で、C220 M4 および C240 M4 サーバでの<br>み使用できます。                                                                               |
|                                                                                              | • [Util Mode]: このモードでは、4つのパー<br>ティションを持つ1つのカードと、単一<br>パーティションを持つ1つのカードが作成<br>されます。このモードを使用できるのは<br>C220M4およびC240M4サーバのみです。                             |
|                                                                                              | • [Not Applicable] : ファームウェアの動作<br>モードが選択されません。[Not Applicable]<br>を選択した場合はステップ5に進みます。<br>このモードは、C220M3、C240M3、C22、<br>C24、C460 M4 サーバでのみ使用できま<br>す。   |
| [Partition Name] フィールド                                                                       | パーティションの名前。                                                                                                    |
| [Non Util Card Partition Name] $74 - \nu$ F                                                  | 2枚目のカードの単一パーティションに割り当<br>てる名前(存在する場合)。<br>このオプションは、utilモードの場合<br>(注)<br>にのみ使用できます。                                                                     |
| [Select Primary Card] (ミラーモードで使用可<br>能)または[Select Util Card] (Util モードで使用<br>可能) ドロップダウン リスト | SD カードが配置されているスロット [Slot 1] ま<br>たは[Slot2]を選択するか、またはSDカードが<br>サーバに1枚しかない場合は[None]を選択しま<br>す。<br>(注)<br>[None] は [Select Util Card] オプション<br>でのみ使用できます。 |
| [Auto Sync] チェックボックス                                                                         | 選択したスロットで使用可能な SD カードを自<br>動的に同期します。<br>このオプションは、ミラーモードの<br>(注)<br>場合にのみ使用できます。                                                                        |

ステップ **4** [Configure Cards] ダイアログボックスで、次のフィールドに値を入力します。

 $\overline{\phantom{a}}$ 

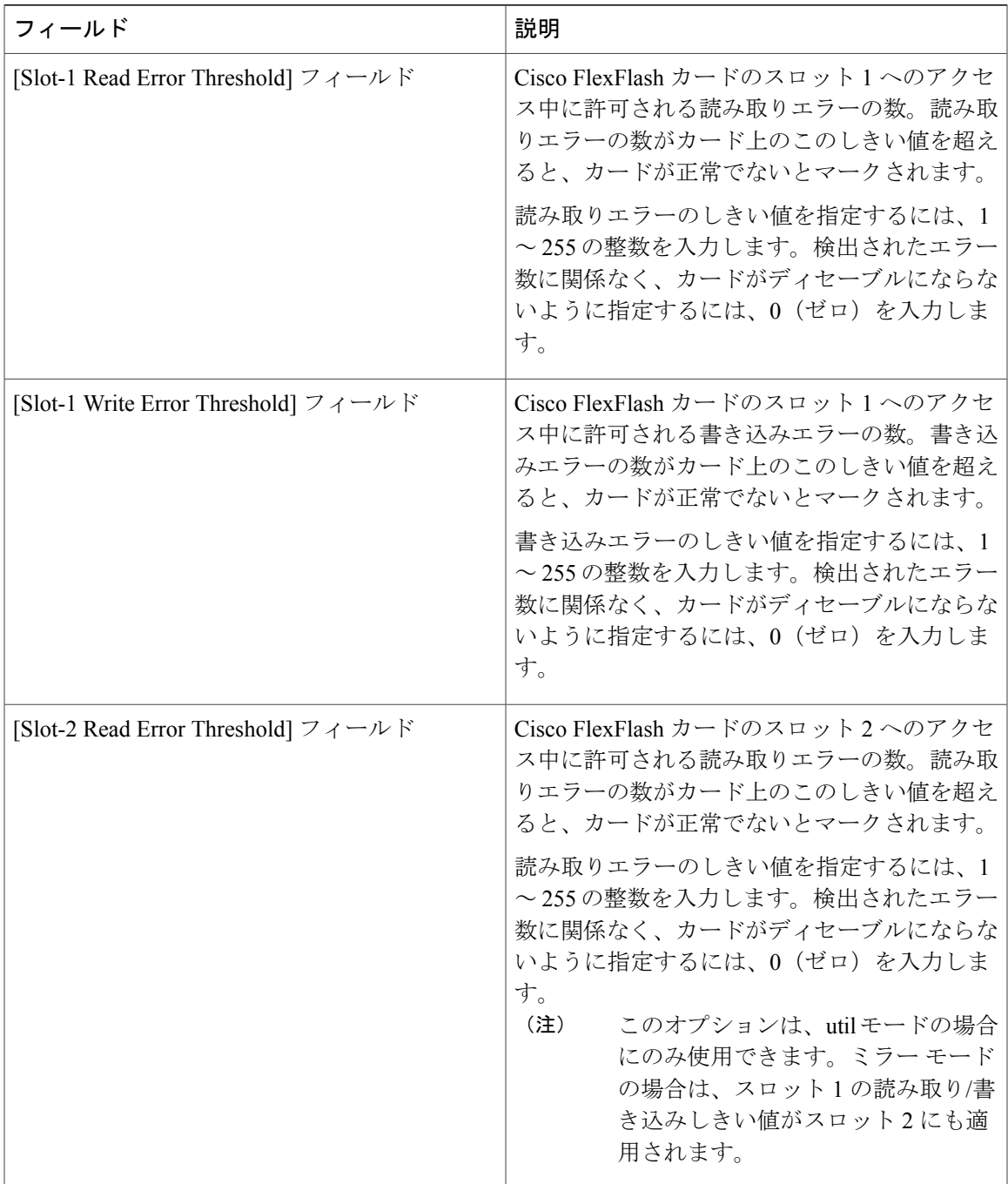

T

| フィールド                                                                           | 説明                                                                                                    |
|---------------------------------------------------------------------------------|----------------------------------------------------------------------------------------------------|
| [Slot-2 Write Error Threshold] $\nabla \angle \neg \neg \neg \forall$ $\nvdash$ | Cisco FlexFlash カードのスロット2へのアクセ<br>ス中に許可される書き込みエラーの数。書き込<br>みエラーの数がカード上のこのしきい値を超え<br>ると、カードが正常でないとマークされます。 |
|                                                                                 | 書き込みエラーのしきい値を指定するには、1<br>~255の整数を入力します。検出されたエラー<br>数に関係なく、カードがディセーブルにならな<br>いように指定するには、0 (ゼロ) を入力しま<br>す。 |
|                                                                                 | このオプションは、utilモードの場合<br>(注)<br>にのみ使用できます。 ミラー モード<br>の場合は、スロット1の読み取り/書<br>き込みしきい値がスロット2にも適<br>用されます。       |

ステップ **5** ステップ 4 の [Details] ペインで [Not Applicable] を選択した場合は、次のフィールドに値を入力し ます。

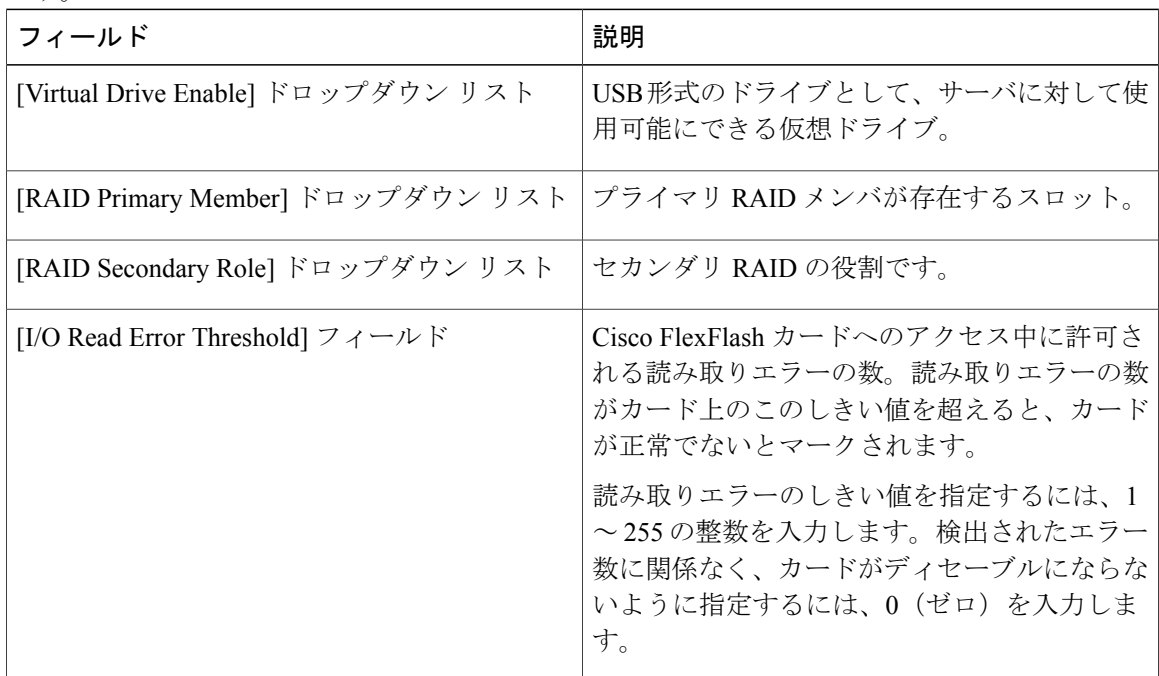

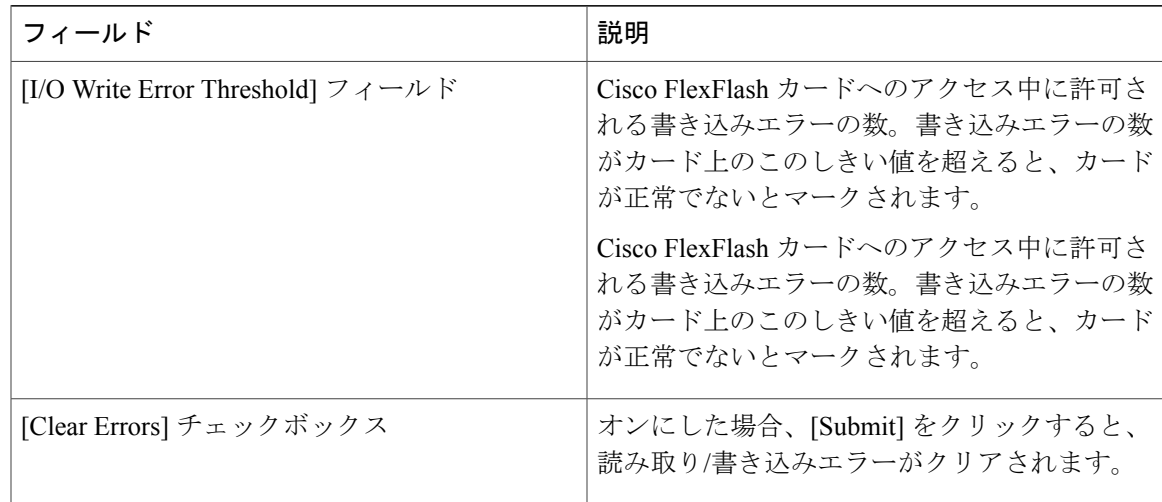

- ステップ **6** [Submit] をクリックします。
- ステップ **7** [Submit Result] ダイアログボックスで、[OK] をクリックします。 また、[Hardware Policies] テーブルから既存の FlexFlash ポリシーを選択し、ユーザ インターフェ イスで該当するオプションを選択することで、適用ステータスの削除、編集、複製、適用、表示 が行えます。
	- (注) FlexFlash ポリシーの適用は、次のように 2 つのステップからなるプロセスです。
		- **1** サーバの設定がデフォルトに設定されます。
		- **2** ポリシーの新しい設定が適用されます。したがって、この手順で失敗すると、ポリ シーを適用する前に既存の設定が失われます。

# <span id="page-10-0"></span>**IPMI Over LAN** ポリシー

インテリジェントプラットフォーム管理インターフェイス(IPMI)では、サーバプラットフォー ムに組み込まれているサービス プロセッサとのインターフェイスのためのプロトコルを定義して います。このサービスプロセッサはベースボード管理コントローラ (BMC) と呼ばれ、サーバの マザーボードに存在します。BMC は、メイン プロセッサおよびボード上の他の要素に、簡単な シリアル バスを使用してリンクします。Cisco IMC を IPMI メッセージで管理するには、IPMI over LAN ポリシーを設定します。

さまざまなプロパティの設定の詳細については、『*Cisco UCSC-Series [ServersIntegrated](http://www.cisco.com/c/en/us/support/servers-unified-computing/ucs-c-series-integrated-management-controller/products-installation-and-configuration-guides-list.html) Management Controller GUI [Configuration](http://www.cisco.com/c/en/us/support/servers-unified-computing/ucs-c-series-integrated-management-controller/products-installation-and-configuration-guides-list.html) Guide*』の「*Configuring IPMI*」の項を参照してください。

IPMI Over LAN ポリシーを作成するには、次の手順を実行します。

#### 手順

- ステップ **1** [Hardware Policies] ページで、[Add] をクリックします。 このページに移動する方法の詳細については、ハードウェア [ポリシーの作成](#page-2-0)。 (3 ページ) を参 照してください。
- ステップ **2** [Add] ダイアログボックスで、ドロップダウン リストから [IPMI Over LAN Policy] を選択して [Submit] をクリックします。
- ステップ **3** [Policy Name] フィールドに名前を入力して、[Next] をクリックします。 また、[Create policy from current configuration of the server] チェックボックスにマークを付けて [Next] をクリックすることもできます。これにより、[Server Details] ダイアログボックスが表示されま す。このダイアログボックスでのタスクの実行については、[既存の設定からのポリシーの作成](#page-26-0), (27 ページ)を参照してください。
- ステップ **4** [Main] ダイアログボックスで、次のフィールドに値を入力します。

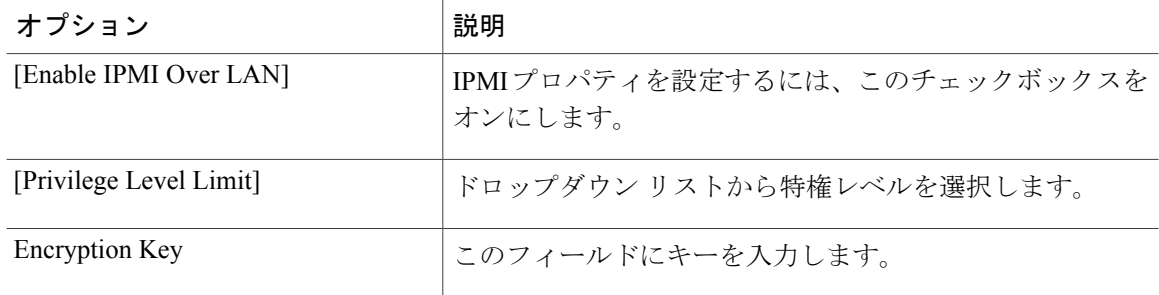

- 暗号キーに含まれる 16 進数文字の数は偶数でなければならず、長さの合計が 40 文字を 超えてはなりません。40 文字未満が指定されている場合、キーの長さが 40 になるまで ゼロが埋め込まれます。 (注)
- ステップ **5** [Submit] をクリックします。
- <span id="page-11-0"></span>ステップ **6** [Submit Result] ダイアログボックスで、[OK] をクリックします。

### **LDAP** ポリシー

Cisco C シリーズと E シリーズのサーバは LDAP をサポートし、Cisco IMC Supervisor は LDAP ポ リシーを使用してサーバでの LDAP 設定をサポートします。1 つのサーバまたはサーバ セットの ニーズに適合する特定の LDAP 設定のグループを含む、1 つ以上の LDAP ポリシーを作成するこ とができます。

さまざまな LDAP プロパティの設定の詳細については、『*Cisco UCS C-Series Servers [Integrated](http://www.cisco.com/c/en/us/support/servers-unified-computing/ucs-c-series-integrated-management-controller/products-installation-and-configuration-guides-list.html) Management Controller GUI [Configuration](http://www.cisco.com/c/en/us/support/servers-unified-computing/ucs-c-series-integrated-management-controller/products-installation-and-configuration-guides-list.html) Guide*』の「*Configuring LDAP Server*」の項を参照してく ださい。

LDAP ポリシーを作成するには、次の手順を実行します。

#### 手順

- ステップ **1** [Hardware Policies] ページで、[Add] をクリックします。 このページに移動する方法の詳細については、ハードウェア [ポリシーの作成](#page-2-0)。 (3ページ) を参 照してください。
- ステップ **2** [Add] ダイアログボックスで、ドロップダウン リストから [LDAPPolicy] を選択して [Submit] をク リックします。

ステップ **3** [Policy Name] フィールドに名前を入力して、[Next] をクリックします。 また、[Create policy from current configuration of the server] チェックボックスにマークを付けて [Next] をクリックすることもできます。これにより、[Server Details] ダイアログボックスが表示されま す。このダイアログボックスでのタスクの実行については、[既存の設定からのポリシーの作成](#page-26-0), (27 ページ)を参照してください。

- ステップ **4** [Main] ダイアログボックスで、LDAP プロパティを入力します。
- ステップ **5** [Next] をクリックします。
- ステップ **6** [LDAP Servers] ダイアログボックスで、LDAP サーバの詳細を入力します。
- ステップ **7** [Next] をクリックします。
- ステップ **8** [Group Authorization] ダイアログボックスでグループ認証の詳細を入力し、[+] をクリックして LDAP グループ エントリをテーブルに追加します。
- ステップ **9** [Add Entry to LDAP Groups] ダイアログボックスで、グループの詳細を入力します。
- ステップ **10** [Submit] をクリックします。
- ステップ **11** [Submit Result] ダイアログボックスで、[OK] をクリックします。
- ステップ **12** [Group Authorization] ダイアログボックスで [Submit] をクリックします。
- ステップ **13** [Submit Result] ダイアログボックスで、[OK] をクリックします。
	- (注) 設定済みの LDAP ロール グループがサーバに存在する場合、それらはすべて削除 され、ポリシーで設定したロール グループに置き換わります。ポリシーにロール グループをまだ追加していない場合、サーバ上の既存のロール グループは削除さ れますが、置換されません。
		- [Nested Group Search Depth] は、Cisco IMC バージョン 2.0(4c) 以上にのみ適用でき ます。2.0(4c) より前のバージョンの Cisco IMC を実行しているサーバには、ポリ シーを使ってこの値を適用することはできません。

### <span id="page-12-0"></span>レガシー ブート順序ポリシー

レガシー ブート順序ポリシーは、ブート順序の設定を自動化します。1 つのサーバまたはサーバ セットのニーズに適合する特定のブート順序設定のグループを含む、1 つ以上のレガシー ブート 順序ポリシーを作成することができます。Cisco IMC Supervisor を使用して、使用可能なブート デ バイス タイプからサーバがブートを試行する順序を設定できます。また、デバイスの線形順序付 けを可能にする高精度ブート順序を設定することもできます。高精度ブート順序の詳細について は、 [高精度のブート順序ポリシー](#page-17-0), (18 ページ)を参照してください。

さまざまなサーバ ブート順序プロパティの設定の詳細については、『Cisco UCS [C-Series](http://www.cisco.com/c/en/us/support/servers-unified-computing/ucs-c-series-integrated-management-controller/products-installation-and-configuration-guides-list.html) Servers Integrated Management Controller GUI [Configuration](http://www.cisco.com/c/en/us/support/servers-unified-computing/ucs-c-series-integrated-management-controller/products-installation-and-configuration-guides-list.html) Guide』の「*Server Boot Order*」の項を参照して ください。

レガシー ブート順序ポリシーを作成するには、次の手順を実行します。

#### 手順

- ステップ **1** [Hardware Policies] ページで、[Add] をクリックします。 このページに移動する方法の詳細については、ハードウェア [ポリシーの作成](#page-2-0)。(3ページ)を参 照してください。
- ステップ **2** [Add] ダイアログボックスで、ドロップダウン リストから [Legacy Boot Order Policy] を選択して [Submit] をクリックします。
- ステップ **3** [Policy Name] フィールドに名前を入力して、[Next] をクリックします。 また、[Create policy from current configuration of the server] チェックボックスにマークを付けて [Next] をクリックすることもできます。これにより、[Server Details] ダイアログボックスが表示されま す。このダイアログボックスでのタスクの実行については、[既存の設定からのポリシーの作成](#page-26-0), (27 ページ)を参照してください。

ステップ **4** [Main] ダイアログボックスで [+] をクリックして、ドロップダウン リストからデバイス タイプを 選択します。追加したデバイスがテーブルにリストされます。 [Select Devices] テーブルで、既存のデバイスを選択して [x] をクリックするとデバイスが削除され ます。エントリの順序を変更するには、上/下矢印アイコンを使用します。テーブルのエントリの 順序により、ブート順序が決まります。

同じデバイス タイプをさらに追加することはできません。

- ステップ **5** [Add Entry to Select Devices] ダイアログボックスで [Submit] をクリックします。
- ステップ **6** [Submit Result] ダイアログボックスで、[OK] をクリックします。
- ステップ **7** [Main] ダイアログボックスで [Submit] をクリックします。
- <span id="page-13-0"></span>ステップ **8** [Submit Result] ダイアログボックスで、[OK] をクリックします。
	- このポリシーは、2.0 より前のバージョンの Cisco IMC にのみ適用できます。それ以降 のバージョンの Cisco IMC を実行するサーバに対してポリシーが適用された場合、エ ラー メッセージが表示されます。代わりに高精度ブート順序ポリシーを使用してくだ さい。 (注)

### ネットワーク構成ポリシー

Cisco IMC Supervisor では、ダイナミック DNS、IPv4、IPv6、VLAN などの各種プロパティを使用 して、ネットワーク構成ポリシーを作成できます。

さまざまなネットワーク構成プロパティの設定の詳細については、『*Cisco UCS [C-Series](href="http://www.cisco.com/c/en/us/td/docs/unified_computing/ucs/c/sw/gui/config/guide/2-0/b_Cisco_UCS_C-series_GUI_Configuration_Guide_201/b_Cisco_UCS_C-series_GUI_Configuration_Guide_201_chapter_01000.html) Servers Integrated Management Controller GUI [Configuration](href="http://www.cisco.com/c/en/us/td/docs/unified_computing/ucs/c/sw/gui/config/guide/2-0/b_Cisco_UCS_C-series_GUI_Configuration_Guide_201/b_Cisco_UCS_C-series_GUI_Configuration_Guide_201_chapter_01000.html) Guide*』の「*Configuring Network-Related Settings*」 の項を参照してください。

ネットワーク構成ポリシーを作成するには、次の手順を実行します。

#### はじめる前に

- ステップ **1** [Hardware Policies] ページで、[Add] をクリックします。このページに移動する方法の詳細につい ては、ハードウェア [ポリシーの作成](#page-2-0), (3 ページ)を参照してください。
- ステップ **2** [Add] ダイアログボックスで、ドロップダウン リストから [Network Configuration Policy] を選択し て [Submit] をクリックします。
- ステップ **3** [Policy Name] フィールドに名前を入力して、[Next] をクリックします。また、[Create policy from current configuration of the server] チェックボックスにマークを付けて [Next] をクリックすることも できます。これにより、[ServerDetails]ダイアログボックスが表示されます。このダイアログボッ クスでのタスクの実行については、[既存の設定からのポリシーの作成](#page-26-0), (27 ページ)を参照して ください。
- ステップ **4** [Main] ダイアログボックスで、次のフィールドに値を入力します。

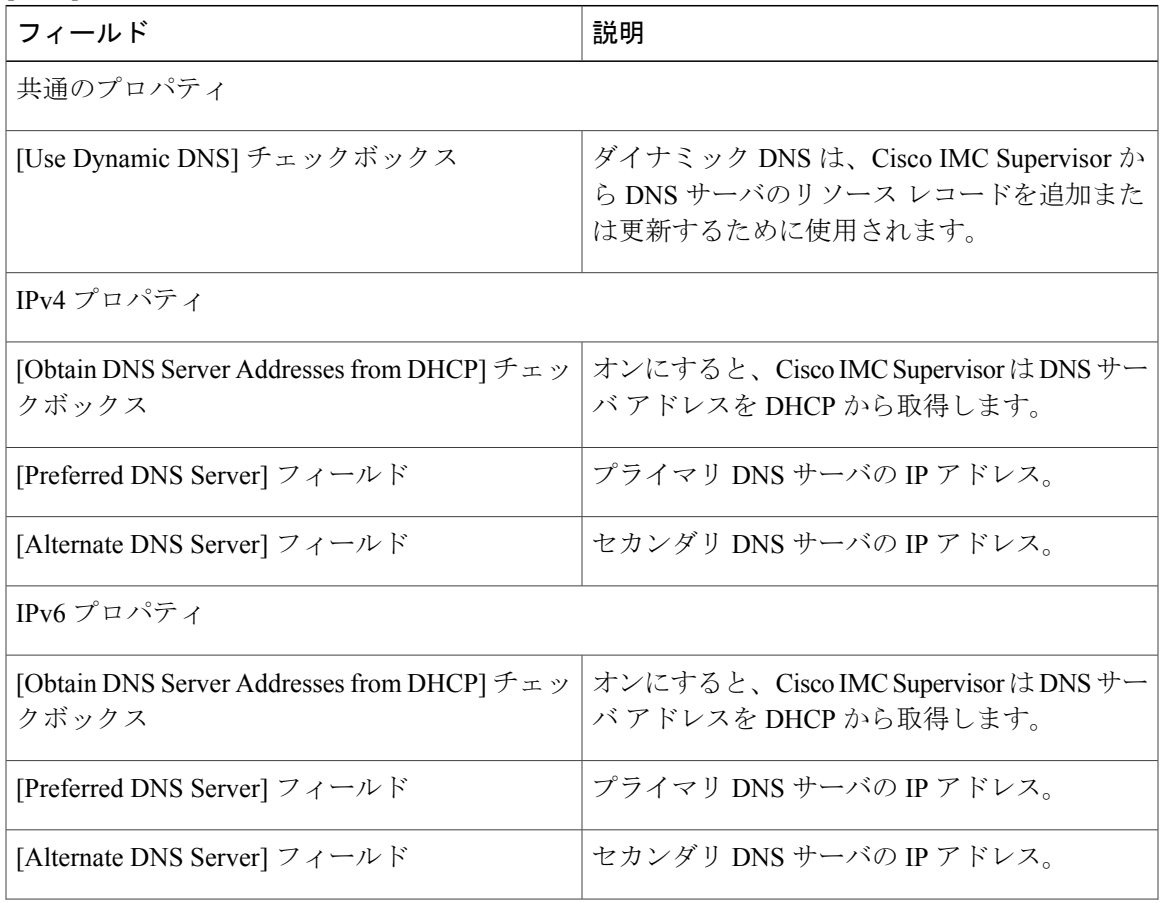

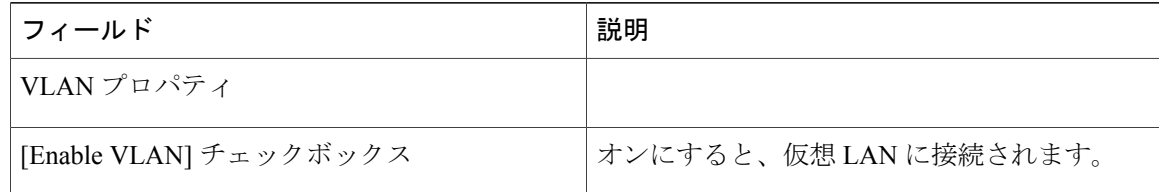

- ステップ **5** [Submit] をクリックします。
- ステップ **6** [Submit Result] ダイアログボックスで、[OK] をクリックします。

# <span id="page-15-0"></span>ネットワーク セキュリティ ポリシー

Cisco IMC Supervisor は、ネットワーク セキュリティとして IP ブロッキングを使用します。IP ブ ロッキングは、サーバまたは Web サイトと、特定の IP アドレスまたはアドレス範囲との間の接 続を防ぎます。IP ブロッキングは、これらのコンピュータから Web サイト、メール サーバ、ま たはその他のインターネット サーバへの不要な接続を効果的に禁止します。1 つのサーバまたは サーバ セットのニーズに適合する特定の IP プロパティのグループを含む、1 つ以上のネットワー ク セキュリティ ポリシーを作成できます。

さまざまなネットワークセキュリティプロパティの設定の詳細については、『*Cisco [UCSC-Series](http://www.cisco.com/c/en/us/support/servers-unified-computing/ucs-c-series-integrated-management-controller/products-installation-and-configuration-guides-list.html) [ServersIntegrated](http://www.cisco.com/c/en/us/support/servers-unified-computing/ucs-c-series-integrated-management-controller/products-installation-and-configuration-guides-list.html) Management Controller GUI Configuration Guide*』の「*Network Security Configuration*」 の項を参照してください。

ネットワーク セキュリティ ポリシーを作成するには、次の手順を実行します。

- ステップ **1** [Hardware Policies] ページで、[Add] をクリックします。 このページに移動する方法の詳細については、ハードウェア [ポリシーの作成](#page-2-0), (3 ページ)を参 照してください。
- ステップ **2** [Add] ダイアログボックスで、ドロップダウン リストから [Network Security] を選択して [Submit] をクリックします。
- ステップ **3** [Policy Name] フィールドに名前を入力して、[Next] をクリックします。 また、[Create policy from current configuration of the server] チェックボックスにマークを付けて [Next] をクリックすることもできます。これにより、[Server Details] ダイアログボックスが表示されま す。このダイアログボックスでのタスクの実行については、[既存の設定からのポリシーの作成](#page-26-0), (27 ページ)を参照してください。
- ステップ **4** [Main] ダイアログボックスで、IP をブロックするために [Enable IP Blocking] チェックボックスを オンにし、IP ブロック プロパティを設定するために属性を入力します。
- ステップ **5** [Submit] をクリックします。
- ステップ **6** [Submit Result] ダイアログボックスで、[OK] をクリックします。

### <span id="page-16-0"></span>**NTP** ポリシー

NTP サービスを使用すると、NTP サーバとの間で時刻を同期するよう、Cisco IMC Supervisor に よって管理されるサーバを設定できます。デフォルトでは、Cisco IMCSupervisorではNTPサーバ が動作しません。NTP サービスを有効にして設定する必要があります。その際、NTP サーバとし て動作する少なくとも 1 台、最大 4 台のサーバの IP/DNS アドレスを指定します。NTP サービス を有効にすると、Cisco IMCSupervisorは、管理対象サーバと設定済みNTPサーバとの間で時刻を 同期します。

さまざまな NTP プロパティの設定の詳細については、『*Cisco UCS C-Series Servers [Integrated](http://www.cisco.com/c/en/us/support/servers-unified-computing/ucs-c-series-integrated-management-controller/products-installation-and-configuration-guides-list.html) Management Controller GUI [Configuration](http://www.cisco.com/c/en/us/support/servers-unified-computing/ucs-c-series-integrated-management-controller/products-installation-and-configuration-guides-list.html) Guide*』の「*Configuring Network Time Protocol Settings*」の 項を参照してください。

NTP ポリシーを作成するには、次の手順を実行します。

- ステップ **1** [Hardware Policies] ページで、[Add] をクリックします。 このページに移動する方法の詳細については、ハードウェア [ポリシーの作成](#page-2-0), (3 ページ)を参 照してください。
- ステップ **2** [Add] ダイアログボックスで、ドロップダウン リストから [NTP Policy] を選択して [Submit] をク リックします。
- ステップ **3** [Policy Name] フィールドに名前を入力して、[Next] をクリックします。 また、[Create policy from current configuration of the server] チェックボックスにマークを付けて [Next] をクリックすることもできます。これにより、[Server Details] ダイアログボックスが表示されま す。このダイアログボックスでのタスクの実行については、[既存の設定からのポリシーの作成](#page-26-0), (27 ページ)を参照してください。
- ステップ **4** [Main] ダイアログボックスで、[Enable NTP] チェックボックスをオンにして代替サーバを有効に し、NTP サーバを 4 つまで指定します。
- ステップ **5** [Submit] をクリックします。
- ステップ **6** [Submit Result] ダイアログボックスで、[OK] をクリックします。 このポリシーは、E シリーズ サーバ モデルには適用できませ  $h_{\rm o}$ (注)

### <span id="page-17-0"></span>高精度のブート順序ポリシー

高精度のブート順序を設定すると、デバイスの線形順序付けが可能になります。CiscoIMCSupervisor では、ブート順序とブート モードの変更、各デバイス タイプの下への複数のデバイスの追加、 ブート順序の並び替え、各デバイス タイプのパラメータの設定ができます。

さまざまなブート順序プロパティの設定の詳細については、『Cisco [UCSC-SeriesServersIntegrated](http://www.cisco.com/c/en/us/support/servers-unified-computing/ucs-c-series-integrated-management-controller/products-installation-and-configuration-guides-list.html) Management Controller GUI [Configuration](http://www.cisco.com/c/en/us/support/servers-unified-computing/ucs-c-series-integrated-management-controller/products-installation-and-configuration-guides-list.html) Guide』の「*Configuring the Precision Boot Order*」の項を参 照してください。

このポリシーは、Cisco IMC バージョン 2.x 以上を実行しているサーバ用に作成できます。2.x よ り前のバージョンを実行しているサーバの場合、代わりにレガシー ブート順序ポリシーを設定す る必要があります。

高精度ブート順序ポリシーを作成するには、次の手順を実行します。

#### 手順

- ステップ **1** [Hardware Policies] ページで、[Add] をクリックします。 このページに移動する方法の詳細については、ハードウェア [ポリシーの作成](#page-2-0)、(3ページ)を参 照してください。
- ステップ **2** [Add] ダイアログボックスで、ドロップダウン リストから [Precision Boot Order Policy] を選択して [Submit] をクリックします。
- ステップ **3** [Policy Name] フィールドに名前を入力して、[Next] をクリックします。 また、[Create policy from current configuration of the server] チェックボックスにマークを付けて [Next] をクリックすることもできます。これにより、[Server Details] ダイアログボックスが表示されま す。このダイアログボックスでのタスクの実行については、[既存の設定からのポリシーの作成](#page-26-0), (27 ページ)を参照してください。
- ステップ **4** [Main] ダイアログボックスで、[UEFI Secure Boot] チェックボックスをオンにするか、[Configure Boot Mode] ドロップダウン リストからブート モードを選択します。

ステップ **5** [+]をクリックして、デバイスの詳細を選択または入力します。追加したデバイスがテーブルにリ ストされます。 また、[Select Devices] テーブルで既存のデバイスを選択し、[x] をクリックして削除したり、編集 アイコンをクリックしてデバイスを編集したりすることもできます。エントリの順序を変更する には、上/下矢印アイコンを使用します。テーブルのエントリの順序により、ブート順序が決まり ます。

- ステップ **6** [Add Entry to Select Devices] ダイアログボックスで [Submit] をクリックします。
- ステップ **7** [Submit Result] ダイアログボックスで、[OK] をクリックします。
- ステップ **8** [Main] ダイアログボックスで [Submit] をクリックします。
- ステップ **9** [Submit Result] ダイアログボックスで、[OK] をクリックします。

### <span id="page-18-0"></span>**RAID** ポリシー

RAIDポリシーを使用すると、サーバ上に仮想ドライブを作成できます。仮想ドライブのストレー ジ容量も設定できます。RAIDポリシー内のそれぞれの仮想ドライブは、1つのディスクグループ ポリシーに関連付けられます。ディスクグループポリシーを使用すると、特定の仮想ドライブに 使われるディスクを選択し、設定することができます。

RAID ポリシーは、以下の環境でのみサポートされます。

- RAID 設定をサポートするストレージ コントローラ。
- Cisco IMC ファームウェア バージョン 2.0(4c) 以上。
- 単一のストレージ コントローラを含むサーバ。複数のストレージ コントローラを含むサー バでは、RAID ポリシーは最初のスロットのストレージ コントローラにのみ適用されます。

さまざまなプロパティの設定の詳細については、『*Cisco UCSC-Series [ServersIntegrated](http://www.cisco.com/c/en/us/support/servers-unified-computing/ucs-c-series-integrated-management-controller/products-installation-and-configuration-guides-list.html) Management Controller GUI [Configuration](http://www.cisco.com/c/en/us/support/servers-unified-computing/ucs-c-series-integrated-management-controller/products-installation-and-configuration-guides-list.html) Guide*』の「*Managing Storage Adapters*」の項を参照してください。 RAID ポリシーを作成するには、次の手順を実行します。

- ステップ **1** [Hardware Policies] ページで、[Add] をクリックします。 このページに移動する方法の詳細については、ハードウェア [ポリシーの作成](#page-2-0), (3 ページ)を参 照してください。
- ステップ **2** [Add] ダイアログボックスで、ドロップダウン リストから [RAID Policy] を選択して [Submit] をク リックします。
- ステップ **3** [Policy Name] フィールドに名前を入力して、[Next] をクリックします。 また、[Create policy from current configuration of the server] チェックボックスにマークを付けて [Next] をクリックすることもできます。これにより、[Server Details] ダイアログボックスが表示されま す。このダイアログボックスでのタスクの実行については、[既存の設定からのポリシーの作成](#page-26-0), (27 ページ)を参照してください。
- ステップ **4** [Main] ダイアログボックスで [+] をクリックすると、サーバ上に設定する仮想ドライブを [Virtual Drives] リストに追加できます。
- ステップ **5** [AddEntry to Virtual Drives]ダイアログボックスで、仮想ドライブの詳細を入力または選択します。 ドロップダウンリストから既存のディスクグループポリシーを選択して編集するか、新しいディ スクグループポリシーを追加してローカルディスクを指定することができます。ディスクグルー プ ポリシーを作成するには[、ディスク](#page-5-0) グループ ポリシー, (6 ページ)を参照してください。
	- 2 つの仮想ドライブが作成されて同じディスク グループ ポリシーに関連付けられた場 合、それらは同じ仮想ドライブ グループ スペースを共有します。 (注)
- ステップ **6** [Add Entry] ダイアログボックスで [Submit] をクリックします。
- ステップ **7** [Submit Result] ダイアログボックスで、[OK] をクリックします。
- ステップ **8** サーバ上の既存のすべての仮想ドライブを削除するには、[Erase existing Virtual Drives] チェック ボックスをオンにします。 このチェックボックスを選択した場合、ポリシーの適用時に、サーバ上の既存のすべての仮想ド ライブが削除されます。その結果、既存のデータは消失します。
- ステップ **9** 残りのディスクを JBOD として設定するには、[Configure remaining disks as JBOD] チェックボック スをオンにします。 このオプションは、JBOD をサポートするストレージ コントローラにのみ適用できます。仮想ド ライブやホット スペアに使用されないディスクは、JBOD として設定されます。
- ステップ **10** [Main] ダイアログボックスで [Submit] をクリックします。
- <span id="page-19-0"></span>ステップ **11** [Submit Result] ダイアログボックスで、[OK] をクリックします。

## **Serial over LAN** ポリシー

Serial over LAN を使用すると、管理対象システムのシリアル ポートの入出力を IP 経由でリダイレ クトできます。Cisco IMCSupervisorを使用してホストコンソールに到達するには、サーバでSerial over LAN を設定して使用します。1 つのサーバまたはサーバ セットのニーズに適合する特定の Serial over LAN 属性のグループを含む、1 つ以上の Serial over LAN ポリシーを作成できます。

さまざまな Serial over LAN プロパティの設定の詳細については、『*Cisco UCS [C-Series](http://www.cisco.com/c/en/us/support/servers-unified-computing/ucs-c-series-integrated-management-controller/products-installation-and-configuration-guides-list.html) Servers Integrated Management Controller GUI [Configuration](http://www.cisco.com/c/en/us/support/servers-unified-computing/ucs-c-series-integrated-management-controller/products-installation-and-configuration-guides-list.html) Guide*』の「*Configuring Serial OverLAN*」の項を 参照してください。

Serial over LAN ポリシーを作成するには、次の手順を実行します。

- ステップ **1** [Hardware Policies] ページで、[Add] をクリックします。 このページに移動する方法の詳細については、ハードウェア [ポリシーの作成](#page-2-0). (3ページ)を参 照してください。
- ステップ **2** [Add] ダイアログボックスで、ドロップダウン リストから [Serial Over LAN Policy] を選択して [Submit] をクリックします。
- ステップ **3** [Policy Name] フィールドに名前を入力して、[Next] をクリックします。 また、[Create policy from current configuration of the server] チェックボックスにマークを付けて [Next] をクリックすることもできます。これにより、[Server Details] ダイアログボックスが表示されま す。このダイアログボックスでのタスクの実行については、[既存の設定からのポリシーの作成](#page-26-0), (27 ページ)を参照してください。
- ステップ **4** [Main] ダイアログボックスで、[Enable SoL] チェックボックスをオンにして、ドロップダウン リ ストから [CoM Port] 値と [Baud Rate] 値を選択するか、既存の値を使用します。
- ステップ **5** [Submit] をクリックします。
- ステップ **6** [Submit Result] ダイアログボックスで、[OK] をクリックします。

### <span id="page-20-0"></span>**SNMP** ポリシー

Cisco IMC Supervisor は Simple Network Management Protocol(SNMP)の設定をサポートし、管理 対象サーバから SNMP トラップによって障害とアラートの情報を送信するための設定が可能で す。

さまざまな SNMP プロパティの設定の詳細については、『Cisco UCS C-Series Servers [Integrated](http://www.cisco.com/c/en/us/support/servers-unified-computing/ucs-c-series-integrated-management-controller/products-installation-and-configuration-guides-list.html) Management Controller GUI [Configuration](http://www.cisco.com/c/en/us/support/servers-unified-computing/ucs-c-series-integrated-management-controller/products-installation-and-configuration-guides-list.html) Guide』の「*Configuring SNMP*」の項を参照してください。 SNMP ポリシーを作成するには、次の手順を実行します。

- ステップ **1** [Hardware Policies] ページで、[Add] をクリックします。 このページに移動する方法の詳細については、ハードウェア [ポリシーの作成](#page-2-0), (3 ページ)を参 照してください。
- ステップ **2** [Add] ダイアログボックスで、ドロップダウン リストから [SNMPPolicy] を選択して [Submit] をク リックします。
- ステップ **3** [Policy Name] フィールドに名前を入力して、[Next] をクリックします。 また、[Create policy from current configuration of the server] チェックボックスにマークを付けて [Next] をクリックすることもできます。これにより、[Server Details] ダイアログボックスが表示されま す。このダイアログボックスでのタスクの実行については、[既存の設定からのポリシーの作成](#page-26-0), (27 ページ)を参照してください。
- ステップ **4** [SNMP Users] ダイアログボックスで [+] をクリックして SNMP ユーザを追加し、ユーザの詳細情 報を入力します。[+] アイコンを使用して、最大で 15 SNMP ユーザを追加することができます。 既存の SNMP エントリを選択すると、そのエントリを編集またはテーブルから削除できます。
- ステップ **5** [Next] をクリックします。
- ステップ **6** [SNMP Traps] ダイアログボックスで [+] をクリックして SNMP トラップを追加し、トラップの詳 細情報を入力します。[+] アイコンを使用して、最大で 15 個の SNMP トラップを追加することが できます。 既存の SNMP エントリを選択すると、そのエントリを編集またはテーブルから削除できます。
- ステップ **7** [Next] をクリックします。
- ステップ **8** [SNMP Settings] ダイアログボックスで、SNMP プロパティを設定します。
- ステップ **9** [Submit] をクリックします。
- ステップ **10** [Submit Result] ダイアログボックスで、[OK] をクリックします。
	- (注) サーバで以前に設定されていた既存の [SNMP Users] または [SNMP Traps] が削除さ れ、ポリシーで設定したユーザやトラップに置き換わります。ポリシーにユーザや トラップをまだ追加していない場合は、サーバ上の既存のユーザまたはトラップが 削除されますが、置き換わりません。
		- 2.x より前のバージョンの Cisco IMC を実行している C シリーズ サーバでは [SNMP Port] を設定できません。チェックボックスを使用して、そのようなサーバは除外 する必要があります。
		- Cisco IMC バージョン 2.x を実行している E シリーズ サーバでは [SNMP Port] を設 定できません。チェックボックスを使用して、そのようなサーバは除外する必要が あります。

### <span id="page-21-0"></span>**SSH** ポリシー

SSH サーバは、SSH クライアントがセキュアな暗号化された接続を行えるようにします。SSH ク ライアントは、SSHプロトコルで動作し、デバイスの認証および暗号化を提供するアプリケーショ ンです。1 つのサーバまたはサーバ セットのニーズに適合する特定の SSH プロパティのグループ を含む、1 つ以上の SSH ポリシーを作成することができます。

さまざまな SSH プロパティの設定の詳細については、『*Cisco UCS C-Series Servers [Integrated](http://www.cisco.com/c/en/us/support/servers-unified-computing/ucs-c-series-integrated-management-controller/products-installation-and-configuration-guides-list.html) Management Controller GUI [Configuration](http://www.cisco.com/c/en/us/support/servers-unified-computing/ucs-c-series-integrated-management-controller/products-installation-and-configuration-guides-list.html) Guide*』の「*Configuring SSH*」の項を参照してください。 SSH ポリシーを作成するには、次の手順を実行します。

- ステップ **1** [Hardware Policies] ページで、[Add] をクリックします。 このページに移動する方法の詳細については、ハードウェア [ポリシーの作成](#page-2-0)。(3ページ)を参 照してください。
- ステップ **2** [Add] ダイアログボックスで、ドロップダウン リストから [SSH Policy] を選択して [Submit] をク リックします。
- ステップ **3** [Policy Name] フィールドに名前を入力して、[Next] をクリックします。 また、[Create policy from current configuration of the server] チェックボックスにマークを付けて [Next] をクリックすることもできます。これにより、[Server Details] ダイアログボックスが表示されま す。このダイアログボックスでのタスクの実行については、[既存の設定からのポリシーの作成](#page-26-0), (27 ページ)を参照してください。
- ステップ **4** [Main] ダイアログボックスで [Enable SSH] チェックボックスをオンにして、SSH プロパティを入 力するか、または既存のプロパティを使用します。
- ステップ **5** [Submit] をクリックします。
- ステップ **6** [Submit Result] ダイアログボックスで、[OK] をクリックします。

### <span id="page-22-0"></span>ユーザ ポリシー

ユーザ ポリシーは、ローカル ユーザの設定を自動化します。1 つのサーバまたはサーバのグルー プに設定される必要のあるローカル ユーザ リストを含む、1 つ以上のユーザ ポリシーを作成する ことができます。

さまざまなプロパティの設定の詳細については、『*Cisco UCSC-Series [ServersIntegrated](http://www.cisco.com/c/en/us/support/servers-unified-computing/ucs-c-series-integrated-management-controller/products-installation-and-configuration-guides-list.html) Management Controller GUI [Configuration](http://www.cisco.com/c/en/us/support/servers-unified-computing/ucs-c-series-integrated-management-controller/products-installation-and-configuration-guides-list.html) Guide*』の「*Configuring Local Users*」の項を参照してください。 ユーザ ポリシーを作成するには、次の手順を実行します。

- ステップ **1** [Hardware Policies] ページで、[Add] をクリックします。 このページに移動する方法の詳細については、ハードウェア [ポリシーの作成](#page-2-0), (3 ページ)を参 照してください。
- ステップ **2** [Add] ダイアログボックスで、ドロップダウン リストから [User Policy] を選択して [Submit] をク リックします。
- ステップ **3** [Policy Name] フィールドに名前を入力して、[Next] をクリックします。 また、[Create policy from current configuration of the server] チェックボックスにマークを付けて [Next] をクリックすることもできます。これにより、[Server Details] ダイアログボックスが表示されま す。このダイアログボックスでのタスクの実行については、[既存の設定からのポリシーの作成](#page-26-0), (27 ページ)を参照してください。
- ステップ **4** [Main]ダイアログボックスで、サーバに設定する必要があるユーザを[Users]リストに追加できま す。
- ステップ **5** [+] をクリックして、ユーザを追加します。
- ステップ **6** [Add Entry to Users] ダイアログボックスで、次のフィールドに入力します。

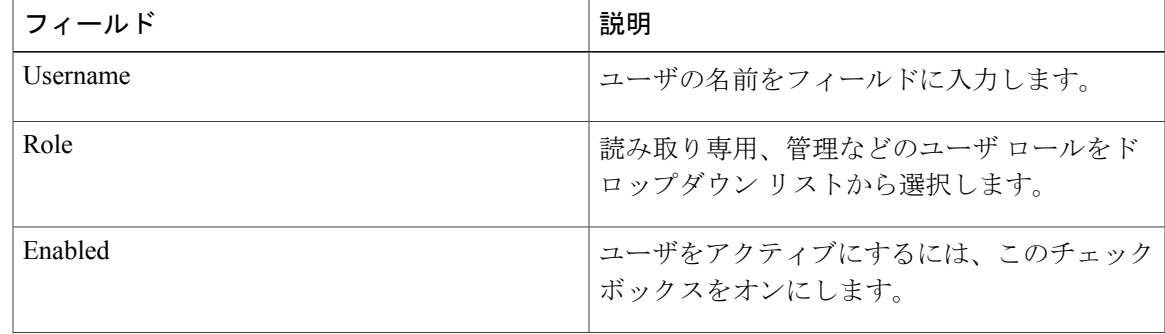

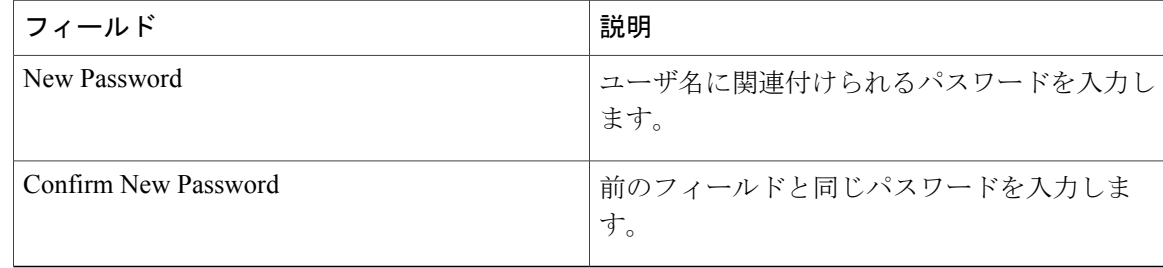

- ステップ **7** [Submit] をクリックします。
- ステップ **8** [Submit Result] ダイアログボックスで、[OK] をクリックします。 また、[Main]ダイアログボックスの[Users]テーブルで既存のユーザを選択し、[Edit]または[Delete] アイコンをクリックしてユーザを編集/削除することもできます。
	- (注) [Users] テーブルの最初のユーザは、管理ユーザです。この管理ユーザを削除する ことはできませんが、パスワードは変更できます。
		- ユーザ ポリシーを適用すると、Cisco IMC Supervisor 内のユーザ エントリが、作成 したユーザ エントリに置き換わります。Cisco IMC 内の空白のエントリは Cisco IMC Supervisor のデフォルト ユーザに置き換えられます。デフォルト ユーザ ロー ルは常に読み取り専用であり、ユーザは無効になっています。
		- Cisco IMC Supervisor の管理に使用されるアカウントは、ポリシーのユーザ リスト から決して削除しないでください。削除した場合、Cisco IMC Supervisor は管理対 象サーバへの接続を失います。

# <span id="page-23-0"></span>仮想 **KVM** ポリシー

KVM コンソールは Cisco IMC Supervisor からアクセス可能なインターフェイスであり、サーバへ のキーボード、ビデオ、マウス(KVM)の直接接続をエミュレートします。KVM コンソールを 使用すると、リモートの場所からサーバに接続できます。1つのサーバまたはサーバセットのニー ズに適合する特定の仮想 KVM プロパティのグループを含む、1 つ以上の KVM ポリシーを作成す ることができます。

さまざまな KVM プロパティの設定の詳細については、『*Cisco UCS C-Series Servers [Integrated](http://www.cisco.com/c/en/us/support/servers-unified-computing/ucs-c-series-integrated-management-controller/products-installation-and-configuration-guides-list.html) Management Controller GUI [Configuration](http://www.cisco.com/c/en/us/support/servers-unified-computing/ucs-c-series-integrated-management-controller/products-installation-and-configuration-guides-list.html) Guide*』の「*Configuring the Virtual KVM*」の項を参照して ください。

仮想 KVM ポリシーを作成するには、次の手順を実行します。

#### 手順

ステップ **1** [Hardware Policies] ページで、[Add] をクリックします。

このページに移動する方法の詳細については、ハードウェア [ポリシーの作成](#page-2-0), (3 ページ)を参 照してください。

- ステップ **2** [Add]ダイアログボックスで、ドロップダウンリストから[Virtual KVM Policy]を選択して[Submit] をクリックします。
- ステップ **3** [Policy Name] フィールドに名前を入力して、[Next] をクリックします。 また、[Create policy from current configuration of the server] チェックボックスにマークを付けて [Next] をクリックすることもできます。これにより、[Server Details] ダイアログボックスが表示されま す。このダイアログボックスでのタスクの実行については、[既存の設定からのポリシーの作成](#page-26-0), (27 ページ)を参照してください。
- ステップ **4** [Enable vKVM] チェックボックスをオンにします。
- ステップ **5** 仮想サーバ プロパティを選択または入力するか、既存のプロパティを使用します。
- ステップ **6** [Submit] をクリックします。
- <span id="page-24-0"></span>ステップ **7** [Submit Result] ダイアログボックスで、[OK] をクリックします。

#### **VIC** アダプタ ポリシー

さまざまなプロパティの設定の詳細については、『Cisco [UCSC-SeriesServersIntegrated](http://www.cisco.com/c/en/us/support/servers-unified-computing/ucs-c-series-integrated-management-controller/products-installation-and-configuration-guides-list.html) Management Controller GUI [Configuration](http://www.cisco.com/c/en/us/support/servers-unified-computing/ucs-c-series-integrated-management-controller/products-installation-and-configuration-guides-list.html) Guide』の「*Viewing VIC Adapter Properties*」の項を参照してください。 VIC アダプタ ポリシーを作成するには、次の手順を実行します。

- ステップ **1** [Hardware Policies] ページで、[Add] をクリックします。 このページに移動する方法の詳細については、ハードウェア [ポリシーの作成](#page-2-0), (3 ページ)を参 照してください。
- ステップ **2** [Add]ダイアログボックスで、ドロップダウンリストから[VIC AdapterPolicy]を選択して[Submit] をクリックします。
- ステップ **3** [Policy Name] フィールドに名前を入力して、[Next] をクリックします。 また、[Create policy from current configuration of the server] チェックボックスにマークを付けて [Next] をクリックすることもできます。これにより、[Server Details] ダイアログボックスが表示されま す。このダイアログボックスでのタスクの実行については、[既存の設定からのポリシーの作成](#page-26-0), (27 ページ)を参照してください。
- ステップ **4** [Main] ダイアログボックスで [+] をクリックして、VIC アダプタ エントリをテーブルに追加しま す。
- ステップ **5** [Add Entry to VIC Adapters] ダイアログボックスで、アダプタの詳細を入力または選択します。
- [vNIC]:デフォルト プロパティは eth0 および eth1 です。これらのプロパティは編集のみが 可能であり、削除はできません。また、usNIC プロパティでもこれらのプロパティを使用で きます。
- [vHBA]:デフォルト プロパティは fc0 および fc1 です。これらのプロパティは編集のみが可 能であり、削除はできません。
- ステップ **6** [Submit] をクリックします。
- ステップ **7** [Submit Result] ダイアログボックスで、[OK] をクリックします。
- ステップ **8** [Main] ダイアログボックスで [Submit] をクリックします。
- <span id="page-25-0"></span>ステップ **9** [Submit Result] ダイアログボックスで、[OK] をクリックします。

#### **vMedia** ポリシー

KVM コンソールおよび vMedia を使ってサーバに OS をインストールするために、Cisco IMC Supervisor を使用できます。1 つのサーバまたはサーバ セットのニーズに適合する、さまざまな OS イメージ用の vMedia マッピングを含む 1 つ以上の vMedia ポリシーを作成することができま す。Cisco IMC Supervisor では、最大で 2 つの vMedia マッピングを設定できます。1 つは(CDD を介した)ISO ファイル用、もう 1 つは(HDD を介した)IMG ファイル用です。

さまざまな vMedia プロパティの設定の詳細については、『*Cisco UCS C-Series Servers [Integrated](http://www.cisco.com/c/en/us/support/servers-unified-computing/ucs-c-series-integrated-management-controller/products-installation-and-configuration-guides-list.html) Management Controller GUI [Configuration](http://www.cisco.com/c/en/us/support/servers-unified-computing/ucs-c-series-integrated-management-controller/products-installation-and-configuration-guides-list.html) Guide*』の「*Configuring Virtual Media*」の項を参照してく ださい。

vMedia ポリシーを作成するには、次の手順を実行します。

- ステップ **1** [Hardware Policies] ページで、[Add] をクリックします。 このページに移動する方法の詳細については、ハードウェア [ポリシーの作成](#page-2-0), (3 ページ)を参 照してください。
- ステップ **2** [Add] ダイアログボックスで、ドロップダウン リストから [vMedia Policy] を選択して [Submit] を クリックします。
- ステップ **3** [Policy Name] フィールドに名前を入力して、[Next] をクリックします。
	- また、[Create policy from current configuration of the server] チェックボックスにマークを付けて [Next] をクリックすることもできます。これにより、[Server Details] ダイアログボックスが表示されま す。このダイアログボックスでのタスクの実行については、[既存の設定からのポリシーの作成](#page-26-0), (27 ページ)を参照してください。
- ステップ **4** [Main] ダイアログボックスで、[Enable vMedia] チェックボックスをオンにして vMedia を有効に し、[Enable Virtual Media Encryption] をオンにして vMedia 暗号化を有効にします。
- ステップ **5** [Next] をクリックします。
- ステップ **6** [Add CDD vMedia Mapping] チェックボックスをオンにして、CDD マッピングの詳細を入力しま す。
- ステップ **7** [Next] をクリックします。
- ステップ **8** [Add HDD vMedia Mapping] チェックボックスをオンにして、HDD マッピングの詳細を入力しま す。
- ステップ **9** [Submit] をクリックします。
- ステップ **10** [Submit Result] ダイアログボックスで、[OK] をクリックします。

(注) • 現在、Cisco IMC Supervisor では [Low Power USB State] を設定できません。

• vMediaポリシーを適用すると、ポリシーにvMediaマッピングが含まれない場合で も、それまでサーバに設定されていた既存の vMedia マッピングがすべて削除され ます。

# <span id="page-26-0"></span>既存の設定からのポリシーの作成

すでに設定済みのサーバを使用してポリシーを作成することもできます。サーバ上の既存の設定 を再使用すると、類似する設定を作成するのに必要な時間と労力を軽減できます。

(注)

サーバの現在の設定からポリシーを作成するときには、サーバからパスワード フィールドが 取得されません。

サーバの現在の設定からポリシーを作成するには、次の手順を実行します。

- ステップ **1** [Hardware Policies] ページで、[Add] をクリックします。 このページに移動する方法の詳細については、ハードウェア [ポリシーの作成](#page-2-0)、(3ページ)を参 照してください。
- ステップ **2** [Create policy from current configuration of the server] チェックボックスをオンにして、[Next] をク リックします。
- ステップ **3** [Server Details] ダイアログボックスで、[Create policy from current configuration of the server] チェッ クボックスをオンにします。次の 2 つの方法でサーバの詳細を使用できます。
	- a) [EnterServer Details Manually] チェックボックスをオンにして、次のフィールドに入力します。
		- **1** [Server IP] フィールドに IP アドレスを入力します。
- **2** 既存のポリシーを選択するために [Use Credential Policy] チェックボックスをオンにして [Credential Policy] ドロップダウン リストからポリシーを選択するか、[Credential Policy] ド ロップダウン リストの横にある [+] をクリックし、[Credential Policy Add Form] ダイアログ ボックスで詳細を入力して新規ポリシーを作成します。
- **3** [User Name] フィールドにサーバ ログイン名を入力します。
- **4** [Password] フィールドにサーバ ログイン パスワードを入力します。
- **5** [Protocol] ドロップダウン リストから http または https を選択します。
- **6** [Port] フィールドに、選択したプロトコルに関連付けられるポート番号を入力します。
- b) [Select] をクリックして、設定の取得元となるサーバを選択します。

ステップ **4** [Next] をクリックします。 [Main] ダイアログボックスに進みます。ポリシーの作成を続けます。

# <span id="page-27-0"></span>ハードウェア ポリシーの適用

既存のポリシーをサーバに適用するには、次の手順を実行します。

- ステップ **1** メニュー バーで、[Policies] > [Manage Policies] を選択します。
- ステップ2 [Hardware Policies] タブを選択します。
- ステップ **3** 左側のペインから、適用するポリシーを選択します。
- ステップ **4** 上部にある利用可能なオプションから、[Apply] をクリックします。
- ステップ **5** [Apply Policy] ダイアログボックスで、個別のサーバまたはラック サーバ グループ全体のどちら にポリシーを適用するかに応じて、ドロップダウンリストからサーバまたはサーバグループを選 択します。
- ステップ **6** [Select]をクリックして、ポリシーの適用対象となるサーバグループまたはサーバを選択します。
- ステップ **7** ポリシー タスクの適用を後でスケジュールするには、[Schedule Later] チェックボックスをオンに します。
- ステップ **8** [Schedule] ドロップダウン リストから既存のスケジュールを選択するか、[+] をクリックして新し いスケジュールを作成します。スケジュール作成の詳細については、[スケジュールの作成](b_Cisco_IMC_Supervisor_Mgmt_Guide_2_0_chapter_01011.pdf#unique_69) を参照 してください。
	- [Policies] > [ManageSchedules]の順に移動して、スケジュールを選択し、[View Scheduled Tasks]をクリックしてスケジュールされたタスクを表示するか、または[RemoveScheduled Tasks] をクリックしてスケジュールされたタスクを削除できます。 (注)
- ステップ **9** [Submit] をクリックします。
- ステップ **10** [Submit Result] ダイアログボックスで、[OK] をクリックします。

指定したサーバ セットにポリシーを適用するプロセスが開始します。ポリシーの種類、およびポ リシーが適用されるサーバへのネットワーク接続に応じて、このプロセスに数分かかる場合があ ります。

# <span id="page-28-0"></span>ハードウェア ポリシーでの一般タスク

既存のポリシーのサーバ マッピング詳細を編集、削除、複製、または表示するには、次の手順を 実行します。

- ステップ **1** メニュー バーで、[Policies] > [Manage Policies and Profiles] を選択します。
- ステップ2 [Hardware Policies] タブを選択します。
- ステップ **3** [Hardware Policies] ページで、左側ペインのポリシーを展開して、ポリシーを選択します。オプ ションで次の手順を実行することができます。
	- a) (任意) ポリシーを削除するには、[Delete]をクリックします。[DeletePolicy]ダイアログボッ クスで [Select] をクリックし、削除するポリシーを選択します。[Select] および [Submit] をク リックします。 ポリシーがサーバに関連付けられていても、選択した1つ以上のポリシーを削除できます。プ ロファイルに関連付けられたポリシーを削除しようとすると、エラーになります。
	- b) (任意) ポリシーを変更するには、[Properties] をクリックし、必要に応じてプロパティを変 更します。 ポリシー名を変更するときには、すでに存在する名前を指定しないでください。
	- c) (任意) ポリシーを複製するには、[Clone] をクリックして、選択したポリシーの詳細を新し いポリシーにコピーします。
	- d) (任意) [View Details] をクリックすると、すでに適用したポリシーのステータス、およびポ リシーが適用されたサーバIPアドレスが表示されます。ポリシーが正常に適用されない場合、 [Status Message] 列にエラー メッセージが表示されます。
- ステップ **4** サーバまたはサーバグループにポリシーを適用するには、[Apply]をクリックします。プロファイ ルを適用する方法の詳細については、ハードウェア [ポリシーの適用](#page-27-0), (28 ページ)を参照してく ださい。
- ステップ **5** 状況に応じて [Submit] または [Close] をクリックします。

# <span id="page-29-0"></span>ハードウェア プロファイル

複数のポリシーを組み合わせて、ハードウェア プロファイルが形成されます。たとえば、1 つの ラック ハードウェア プロファイル設定の詳細情報を複数のラックマウント サーバに適用するこ とができます。いくつかの特定のラックマウントサーバにこのハードウェアプロファイルを関連 付けることができます。これにより、複数のサーバにわたって設定の一貫性と反復可能性が確保 されます。プロファイルを定義して使用すると、類似する設定が多数のサーバに適用されるため、 一貫性、制御、予測可能性、自動化が促進されます。

次のワークフローは、Cisco IMC Supervisor でハードウェア プロファイルを使用する方法を示して います。

- **1** ハードウェア プロファイルを作成します。次のいずれかの方法でプロファイルを作成できま す。
	- **a** 新しいプロファイルを作成します。新しいプロファイルの作成方法の詳細については[、ハー](#page-29-1) ドウェア [プロファイルの作成](#page-29-1), (30 ページ)を参照してください。
	- **b** サーバ上の既存の設定からプロファイルを作成します。サーバ上の既存の設定からプロファ イルを作成する方法の詳細については、[既存の設定からのプロファイルの作成](#page-30-0), (31 ペー ジ)を参照してください。
- **2** サーバでプロファイルを適用します。プロファイルを適用する方法の詳細については、[ハード](#page-32-0) ウェア [プロファイルの適用](#page-32-0), (33 ページ)を参照してください。
- **3** プロファイルで、必要に応じて次のオプション作業を実行します。
	- **a** Edit
	- **b** Delete
	- **c** Clone

また、特定のプロファイルにマップされるサーバのリストを表示して、このプロファイルに関 連付けられているポリシーの詳細を表示することもできます。これらのタスクの実行方法の詳 細については、ハードウェア[プロファイルでの一般タスク](#page-32-1), (33ページ)を参照してくださ い。

# <span id="page-29-1"></span>ハードウェア プロファイルの作成

ハードウェア プロファイルを作成するには、次の手順を実行します。

#### 手順

- ステップ **1** メニュー バーで、[Policies] > [Manage Policies and Profiles] を選択します。
- ステップ2 [Hardware Profiles] タブを選択します。
- ステップ **3** [Add] をクリックします。
- ステップ **4** [Hardware Profile] ダイアログボックスの [Profile Name] フィールドで、作成するプロファイルの名 前を入力します。
- ステップ **5** [Next] をクリックするか、[Create profile from current configuration of the server] チェックボックスを オンにして [Next] をクリックします。 [ServerDetails]ウィンドウでタスクを実行するには、[既存の設定からのプロファイルの作成](#page-30-0)を参照 してください。
- ステップ **6** [ProfileEntities]ダイアログボックスで[+]をクリックして、プロファイルエントリを追加します。 また、編集アイコンや削除アイコンをクリックして、既存のエントリを編集および削除すること もできます。
- ステップ **7** [Add Entry to Profile Name] ダイアログボックスで、[Policy Type] を選択します。
- ステップ **8** 既に作成済みのポリシーの名前をリストする[Policy Name]ドロップダウンリストから、ポリシー 名を選択します。 [Policy Name] の横にある [+] をクリックすると、既に選択したポリシー タイプに基づく新しいポ リシーを作成できます。ポリシーの作成の詳細については、以下を参照してください。 [ハード](#page-2-0) ウェア [ポリシーの作成](#page-2-0), (3 ページ)
- ステップ **9** [Submit] をクリックします。
- ステップ **10** [Submit Result] 確認ダイアログボックスで、[OK] をクリックします。
- ステップ **11** [Profile Entities] ダイアログボックスで [Submit] をクリックします。
- ステップ **12** [Submit Result] 確認ダイアログボックスで、[OK] をクリックします。

#### 次の作業

また、プロファイルを編集、削除、複製したり、選択されたプロファイルにマップされるサーバ を表示したりすることもできます。これらのタスクの実行については、以下を参照してください。 ハードウェア [プロファイルでの一般タスク](#page-32-1), (33 ページ)

# <span id="page-30-0"></span>既存の設定からのプロファイルの作成

すでに設定済みのサーバを使用してプロファイルを作成することもできます。サーバ上の既存の 設定を再使用すると、類似する設定を作成するのに必要な時間と労力を軽減できます。

サーバの現在の設定からプロファイルを作成するときには、サーバからパスワード フィール ドが取得されません。

サーバの現在の設定からプロファイルを作成するには、次の手順を実行します。

- ステップ **1** メニュー バーで、[Policies] > [Manage Policies and Profiles] を選択します。
- ステップ2 [Hardware Profiles] タブを選択します。
- ステップ **3** [Add] をクリックします。
- ステップ **4** プロファイルの名前を [Name] フィールドに入力します。
- ステップ **5** [Create profile from current configuration of the server] チェックボックスをオンにします。次の方法で サーバの詳細を使用できます。
	- a) [EnterServer Details Manually] チェックボックスをオンにして、次のフィールドに入力します。
		- **1** [Server IP] フィールドに IP アドレスを入力します。
		- **2** 既存のポリシーを選択するために [Use Credential Policy] チェックボックスをオンにして [Credential Policy] ドロップダウン リストからポリシーを選択するか、[Credential Policy] ド ロップダウン リストの横にある [+] をクリックし、[Credential Policy Add Form] ダイアログ ボックスで詳細を入力して新規ポリシーを作成します。
		- **3** [User Name] フィールドにサーバ ログイン名を入力します。
		- **4** [Password] フィールドにサーバ ログイン パスワードを入力します。
		- **5** [Protocol] ドロップダウン リストから http または https を選択します。
		- **6** [Port] フィールドに、選択したプロトコルに関連付けられるポート番号を入力します。
		- **7** [Select] をクリックし、ポリシーを選択して [Select] をクリックします。
	- b) [Select] をクリックして、設定の取得元となるサーバを選択します。
	- c) [Select] をクリックし、ポリシーを選択して、[Select] をクリックします。
- ステップ **6** [Next] をクリックします。
- ステップ7 [Profile Entities] ダイアログボックスで[+]をクリックして、プロファイル名にエントリを追加しま す。 [Profile Name] テーブルから既存のエントリを削除するには、[x] をクリックします。
- ステップ **8** [Submit] をクリックします。
- ステップ **9** [Submit Result] ダイアログボックスで、[OK] をクリックします。

<sup>(</sup>注)

# <span id="page-32-0"></span>ハードウェア プロファイルの適用

ハードウェア プロファイルをラック サーバに適用するには、次の手順を実行します。

#### 手順

- ステップ **1** メニュー バーで、[Policies] > [Manage Policies and Profiles] を選択します。
- ステップ2 [Hardware Profiles] タブを選択します。
- ステップ **3** 既存のハードウェア プロファイルを選択し、[Apply] をクリックします。
- ステップ **4** [Apply Profile] ダイアログボックスで、個別のサーバまたはラック サーバ グループ全体のどちら にプロファイルを適用するかに応じて、ドロップダウンリストからサーバまたはサーバグループ を選択します。
- ステップ **5** [Select]をクリックして、プロファイルの適用対象となるサーバグループまたはサーバを選択しま す。
- ステップ **6** プロファイル タスクの適用を後でスケジュールするには、[Schedule Later] チェックボックスをオ ンにします。
- ステップ **7** [Schedule]ドロップダウンリストから既存のスケジュールを選択するか、または[+]をクリックし て新しいスケジュールを作成します。スケジュール作成の詳細については、[スケジュールの作成](b_Cisco_IMC_Supervisor_Mgmt_Guide_2_0_chapter_01011.pdf#unique_69) を参照してください。
	- [Policies] > [ManageSchedules]の順に移動して、スケジュールを選択し、[View Scheduled Tasks]をクリックしてスケジュールされたタスクを表示するか、または[RemoveScheduled Tasks] をクリックしてスケジュールされたタスクを削除できます。 (注)
- ステップ **8** [Submit] をクリックします。
- ステップ **9** [Submit Result] 確認ダイアログボックスで、[OK] をクリックします。 指定したサーバ セットにプロファイルを適用するプロセスが開始します。プロファイルの種類、 およびプロファイルが適用されるサーバへのネットワーク接続に応じて、このプロセスに数分か かる場合があります。

# <span id="page-32-1"></span>ハードウェア プロファイルでの一般タスク

既存のプロファイルのサーバ マッピング詳細を編集、削除、複製、または表示するには、次の手 順を実行します。

- ステップ **1** メニュー バーで、[Policies] > [Manage Policies and Profiles] > [Hardware Profiles] を選択します。
- ステップ **2** 左側ペインの [Hardware Profile] を展開して、[Hardware Profiles] ページで、プロファイルを選択し ます。オプションで次の作業を行うことができます。
- a) (任意) プロファイルを削除するには、[Delete] をクリックします。[Delete Profile] ダイアロ グボックスの [Select] をクリックし、1 つ以上のプロファイルを選択して、[Select] をクリック します。[Submit] をクリックするとプロファイルが削除されます。 サーバに関連付けられていてもプロファイルを削除できます。
- b) (任意) プロファイルを変更するには、プロファイルを選択し、[Edit]をクリックして、必要 に応じてプロパティを変更します。 プロファイル名を変更するときには、すでに存在する名前を指定しないでください。
- c) (任意) 既存のプロファイルの詳細を新しいプロファイルにコピーするには、[Clone] をク リックします。
- d) (任意) サーバまたはサーバグループにプロファイルを適用するには、[Apply]をクリックし ます。プロファイルを適用する方法の詳細については、ハードウェア [プロファイルの適用](#page-32-0), ( 33 ページ) を参照してください。
- e) (任意) [View Details] をクリックすると、すでに適用したプロファイルのステータス、およ びプロファイルが適用されたサーバ IP アドレスが表示されます。プロファイルが正常に適用 されない場合、[Status Message] 列にエラー メッセージが表示されます。
- <span id="page-33-0"></span>ステップ **3** 状況に応じて [Submit] または [Close] をクリックします。

# タグ ライブラリ

オブジェクトにラベルを割り当てる場合にタグ付けを行います。管理者は、Cisco IMC Supervisor のリソースグループやユーザグループなどのオブジェクトにタグを付けることを決定できます。 ラック アカウントなどのカテゴリにタグを割り当てることができます。また、選択したカテゴリ の特定のタイプのアカウントにタグを適用することもできます。

| フィールド               | 説明                   |
|---------------------|----------------------|
| Name                | タグ ライブラリのユーザ定義名。     |
| Description         | タグライブラリのユーザ定義の簡単な説明。 |
| Type                | 文字列または整数。            |
| Possible Tag Values | ユーザ定義のタグ値。           |
| Applies To          | ラックマウント サーバまたはユーザ。   |

[Tag Library] の唯一のタブには、次の詳細が表示されます。

# タグ ライブラリの作成

タグ ライブラリを作成する場合は、次の手順を実行します。

#### 手順

- ステップ **1** メニュー バーで、[Policies] > [Tag Library] を選択します。
- ステップ **2** [Create] をクリックします。
- ステップ **3** [Create Tag] ダイアログボックスで、[Tag Details] の次のフィールドに入力します。

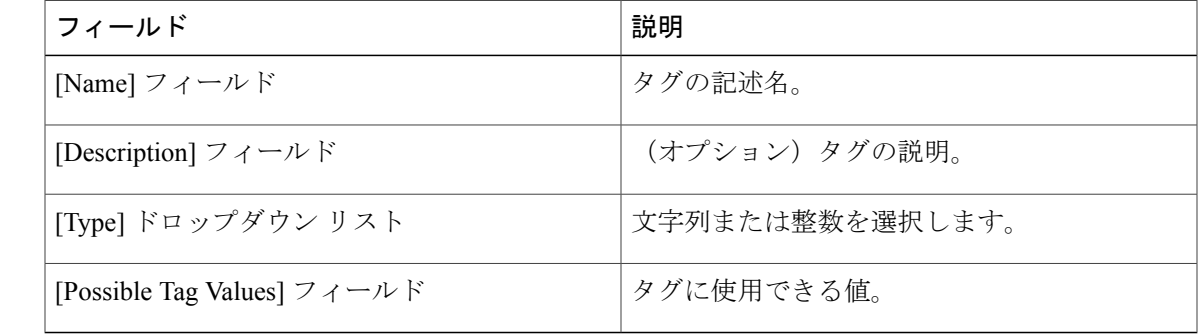

ステップ **4** [Next] をクリックします。

 $\mathbf I$ 

ステップ **5** [Applicability Rules] ペインで、次の手順を実行します。

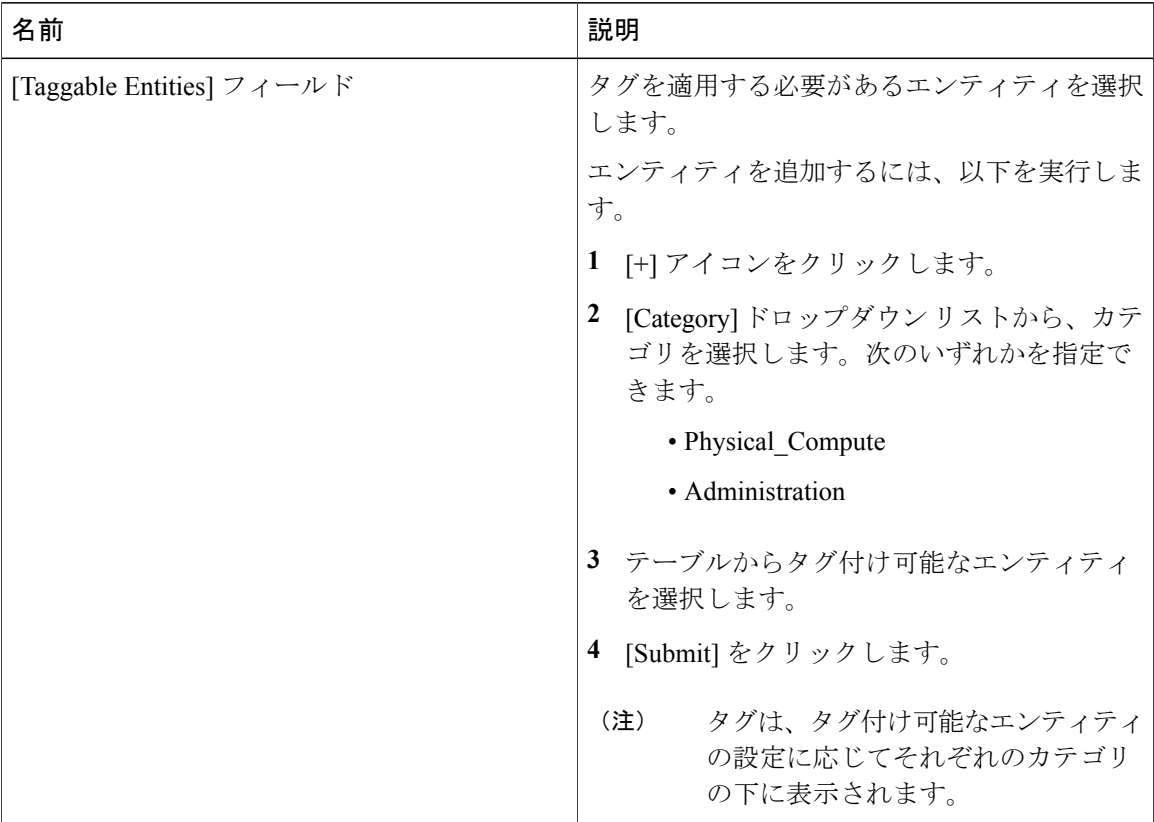

- ステップ **6** 確認ダイアログボックスで、[OK] をクリックします。
- ステップ **7** [Create Tag] ダイアログボックスで、[Submit] をクリックします。
- ステップ **8** [OK] をクリックします。
	- 使用可能なオプションをクリックすることで、タグおよびタグの関連付けの詳細を複 製、編集、削除、表示するといった、さまざまなタスクを実行できます。 (注)